# **Combined Model Process**

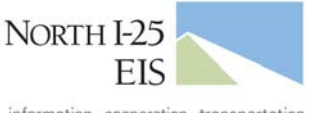

information. cooperation. transportation.

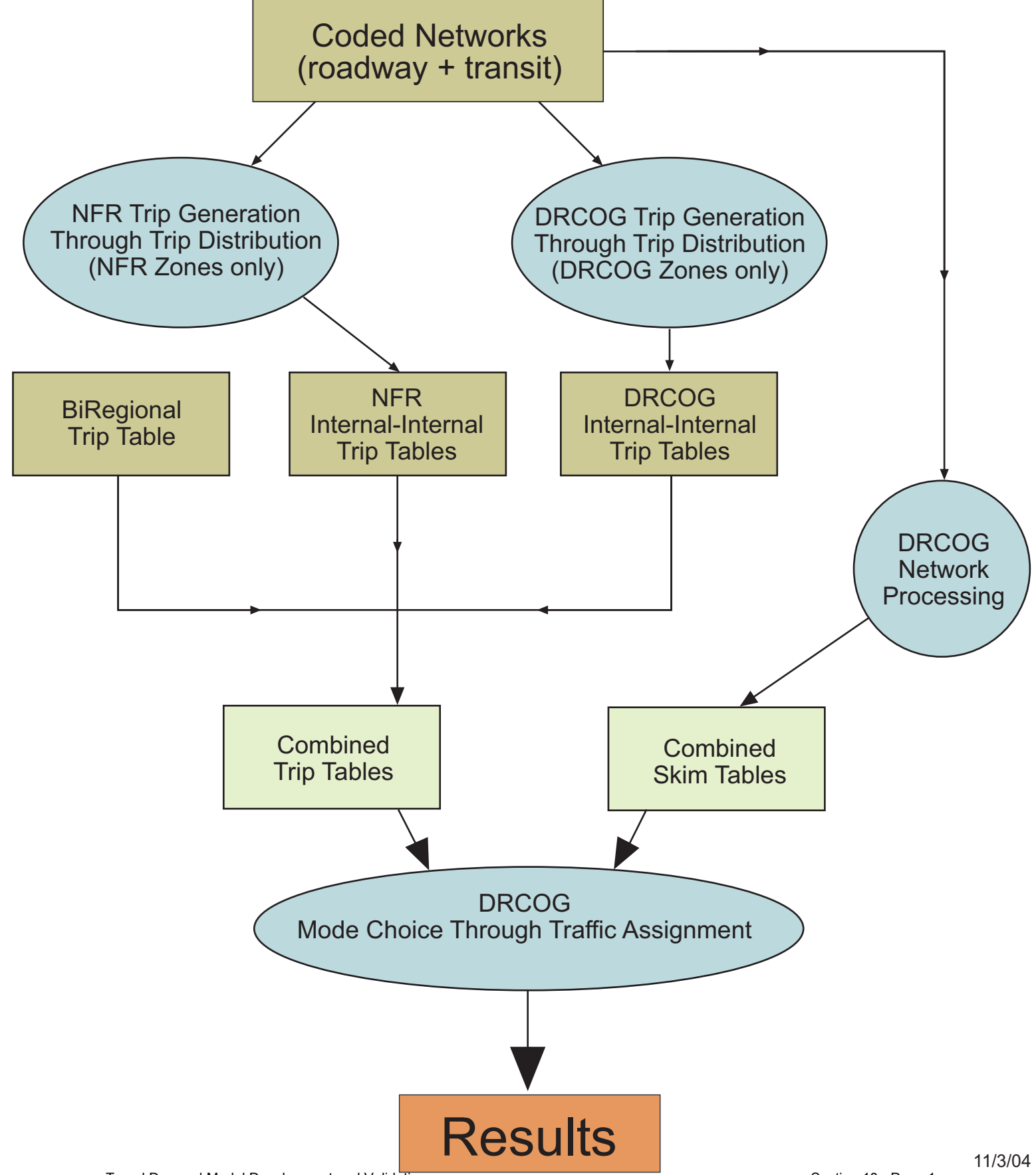

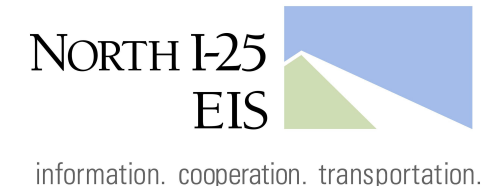

# **Sequence of N. I-25 Combined Model Operational Steps**

**Prepare Base Hwy Geo File** for conversion to NFR format for Step 2- After all edits to the network are finalized, perform the following steps:

- 1. Check line layer connectivity.
	- a. Select all nodes within general study area or within area that was modified.
	- b. Make line laver active.
	- c. Go to Tools Map Editing Check Line Layer Connectivity.
	- d. Node Selection = selection set.
	- e. Threshold =  $50$  feet (or thereabout).
- 2. FRONTAGE ROADS If any frontage roads were added or modified, check to make sure that all frontage road links have a value of 7 in the field NFR FT.
- 3. Fill NFR AB Lanes with all values from LaneAB and fill **NFR BA Lanes** with all values from LaneBA.
- 4. Make sure all cells in fields NFR AT and NFR JURIS NO have a value. For links outside the NFR region, fill AT with 1 and Juris\_No with 4. For links within the NFR region, look at nearby links to determine the appropriate values to fill into these fields.

Perform Step 1 of the Combined Model:

- 1. Copy the base folder (D:\DRCOG\_NI25\_BaseModelFolders\2030Model\2030DRCOG\_ NI25 Step1 BaseFiles) and paste under C:\drcog\runs\. Rename folder.
- 2. Copy hwy geo files, transit route files, and transit base files to run folder.
- 3. In GISDK, perform "Modify Routes" to point routes to correct transitbase.dbd.
- 4. Recompile the Step1 resource code. As of May 17, 2005, this file is located on the TCAD machine. D:\GISDK Code\_NI25\ DRCOG NI25 ResourceCode\version90 CBCurrent\

Drcog version90 Step1 MrktSegcommentedout 020505.rsc

## In TransCAD 4.7:

- 5. Go to Tools Add-ins DRCOG Model.
- 6. Hit the Scenario button and select a scenario (2030\_NI25\_Step1).
- 7. Point to run directory.
- 8. Under Initialization Contents, point TCAD to the hwy geo file, routes file and transitbase file. All other files should be good.
- 9. Under Trip Gen Contents, point TCAD to the correct zone bin file (likely to be zone01 mtest.bin). Also, input appropriate **MODELING FORECAST YEAR!!!**
- 10. Under Speed Bal & Report Contents, input 3 for speed bal iterations.
- **11. RUN ALL STEPS**

### NOTE: THE 2030 ZONE BIN FILE NAME WAS CHANGED TO "ZONE01MTEST.BIN" BECAUSE OF AN ERROR IN THE CODE.

- **Network Conversion:** This step converts the geo file database from DRCOG compatible to NFR compatible by renaming the field names. Perform the following steps:
	- 1. Copy the hwy geo file (from the Step 1 folder OR from the original location) to C:\NI25EISNetTransFolder (on the TCAD machine).
	- 2. Rename the network as "NI25Model 2030.dbd." To do this go to Tools-Geographic Utilities-Geographic Files.
	- 3. In TransCAD 4.7, open the Add-In "NI25 EIS Network Operations."
	- 4. Click the "Translate Network" button.
	- 5. Rename the network as its appropriate name (include a description of the model alternative in the name to help file management). Ex: "2030Toll\_Step2"
	- 6. Open the dataview of the geo file and rename the field "SCRL" as "NFR SCRL."

Perform Step 2 of the Combined Model:

- 1. Copy the base folder (TCAD machine C:\NFR Model NI25EIS\2030BaseInputsFolder) and paste under same path and rename folder "2030 < run name > Inputs."
- 2. Copy the network from NI25EISNetTransFolder to the run folder.
- 3. Open the NFR Menu (from GISDK) in TransCAD 4.5 and recompile the rsc code IF necessary. The rsc code, "nfr100.rsc," should be dated 1/31/05 or later and is located in TCAD machine C:\Program Files\TransCAD\NFRMPO\rsc folder.
- 4. Open the NFR Menu and open the Model Dialog Box.
- 5. Choose the appropriate scenario, or create one.
- 6. Point the Inputs to the run folder under C:\NFR Model NI25EIS\...
- 7. Create folder under the "Output" folder. Tag it as Iteration #1 in the name. This is your output folder for the first iteration.
- 8. Go to each file input and check to see that all files "exist."
- 9. No output files should exist.
- 10. Run all steps AND check box to create summary report.

### Perform Step 2 Speed Balancing of the Combined Model:

- 1. Open the summary text file from the Iteration #1 output folder and scroll to "Entire Model Loaded Speed Summary" (approximately line 3200).
- 2. Compare these speeds to the speeds in the linklookup.dbf file (or to the last iteration's model summary output).
- 3. If speeds are all within 0.1 mph or thereabout, consider speed balancing complete and proceed to Step 3. If not, continue speed balancing procedure.
- 4. Open the Link Lookup spreadsheet (TCAD machine C:\NFR Model NI25EIS\linklookup speedbal\LinkLookup.xls). Go to the "Tables" tab.
- 5. Copy the AM Peak and the Off-Peak Speeds from the summary to a blank space to the right of the data in the Tables tab of the spreadsheet.
- 6. Select the column of cells with the data in the spreadsheet.
- 7. Go to Data-Text to Columns.
- 8. Select Fixed Width, Click Next.
- 9. Check to make sure speeds are separated appropriately. Click Next.
- 10. Column format is "General." Click Finish.
- 11. Copy Peak & Off-Peak speeds and paste into the appropriate speed table.
- 12. Go to the dbf tab of the spreadsheet.
- 13. "Save as" a dbf file in the inputs folder and name the file "LinkLookup\_It<#>" to indicate which iteration this lookup file belongs to.
- 14. Create another output file under "Output," with an iteration number listed at the end of the file's name.
- 15. In TransCAD 4.5, restart the NFR model making sure to point the model to the updated linklookup file and to the new output folder.
- 16. Repeat steps.

Prepare files for **Step 3** of the Combined Model (copy files to Macro directories in C:\NI25MatrixOperations) and run Step 3:

- 1. Copy DST\_COM.MTX, DST\_HBW.MTX, and DST\_NWK.MTX from the DRCOG Run-Step 1 to C:\NI25MatrixOperations\Step1\_2\_Inputs (Erase previous run files if they exist).
- 2. Copy DST PERSONPA, MTX and mod Other, MTX (mod\_OtherTemp.mtx if NOT running step 5 of the NFR run) from the NFR Run-Step 2 to C:\NI25MatrixOperations\Step1\_2\_Inputs (Erase previous run files if they exist).
- 3. Leave all Fixed Files as is (Do not erase).
- 4. In TransCAD 4.7, go to Add In's and open the "NI25 EIS Matrix" Operations" dialog box.
- 5. Step 3a Combine MPO Matrices: Hit the "Combine MPO Matrices" button. The output files (DST\_HBW.mtx & DST\_NWK.mtx) will be placed in the Step1 2 Outputs folder.
- 6. Step 3b Matrix Grower:
	- a. Outputs from this step are stored in the Step3b MG Output folder. Move any pre-existing output files from this folder into the backup folder so that there are NO OUTPUT FILES in the folder.
	- b. Go to the desktop of the TransCAD machine and open Matrix Grower. All input and output settings should be good. Simply start the matrix grower by hitting "Go."
- 7. Step 3c Import Bins: Back in TransCAD 4.7, hit the "Import Bins" to Matrix" button.
- 8. Step 3d Create Bi-Regional Matrices:
- a. Final outputs are stored in the "**Matrix Outputs**" folder. Make sure any pre-existing output files were moved from this folder to their proper location.
- b. In TransCAD 4.7, hit the "Create Bi-Regional Matrices" button.
- c. Output files created should be DST NWK.mtx, DST HBW.mtx, DST COM.mtx, & DST EE.mtx.
- d. Create a new folder within this output folder that describes the model run – move the output files into this new folder.
- **Step 4:** This step has already been completed. The results are static and do not change from run to run.

**Prepare Base Hwy Geo File** for conversion to **Step5a5b** with Step 1 and Step 2 speeds:

### NOTE: IT IS VERY EASY TO FILL IN THE WRONG SPEED DATA IN THIS STEP. **FOLLOW DIRECTIONS CAREFULLY!**

### **FOR ALL HIGHWAY RUNS:**

- 1. Copy the base folder (D:\DRCOG\_NI25\_BaseModelFolders\2030Model\2030DRCOG\_ NI25 Step5a5b Highway BaseFiles) and paste under C:\drcog\runs\. Rename folder with the new run name.
- 2. Copy the base combined hwy geo files from the Step1 run folder or from the original folder (they should be the same).
- 3. Open the geo file in TransCAD.
- 4. Open the dataview.
- 5. Open the FlowAM.bin file from Step 2 folder.
- 6. Join the bin files by ID's.
- 7. Select by Condition for "MAX Time > 0".
- 8. Look at map -- verify that almost all NFR links ARE selected.
- 9. Fill PK Links.AB AM Speed with AB Speed.
- 10. Fill PK Links. BA AM Speed with BA Speed.
- 11. Close the joined dataview and the FlowAM.bin file. **KEEP THE SELECTION SET.**
- 12. Repeat the steps for FlowOP.bin:
- 13. Open the FlowOP.bin file from Step 2 folder.
- 14. Join the bin files by ID's.
- 15. Fill PK\_Links.AB\_MD\_Speed with AB\_Speed.
- 16. Fill PK\_Links.BA\_MD\_Speed with BA\_Speed.
- 17. Close the joined dataview and the FlowAM.bin file.
- 18. Go to the map and use the selection tool to select all DRCOG links and most of the overlap region. Verify that almost all NFR links are NOT selected.
- 19. Open the HighwayDBpk.bin file from Step 1 folder.
- 20. Join the bin files by ID's.
- 21. Fill PK\_Links.AB\_AM\_Speed with HighwayDBpk.AB\_AM\_Speed.
- 22. Fill PK Links. BA AM Speed with Highway DBpk. BA AM Speed.
- 23. Repeat the steps for Highway DBop.bin:
- 24. Open the HighwayDBop.bin file from Step 1 folder.
- 25. Join the bin files by ID's.
- 26. Fill PK\_Links.AB\_MD\_Speed with HighwayDBop.AB\_MD\_Speed.
- 27. Fill PK Links. BA MD Speed with Highway DBop. BA MD Speed.

### FOR TRANSIT RUNS WITH THE 2030 NoAct Transit.dbd AS HIGHWAY FILE:

- 1. Copy the base folder (D:\DRCOG NI25 BaseModelFolders\2030Model\2030DRCOG NI25 Step5a5b Transit BaseFiles) and paste under C:\drcog\runs\. Rename folder with the new run name.
- 2. Copy the "2030 NoAct Transit.dbd" combined hwy geo files from the 2030\_TransitAlt1B\_Step5a5b run folder on the R: drive. This geo file will already have the correct NFR speeds (since nothing in the highway network changed during Step2 of the model).
- 3. Proceed to fill in the DRCOG link speeds according to the methodology outlined above.

Perform **Step 5a5b** of the Combined Model:

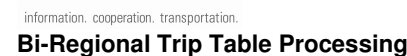

NORTH<sub>I</sub>-25 **EIS** 

- 1. Copy the transit route files and transit base files to run folder (NOT THE HWY BASE FILES! These were copied above.). The transit files are from the Step1 folder OR the original folder (2030 Final Combined Networks).
- 2. Copy in PA Balan.bin and .dcb from Step 1 output folder.
- 3. Copy to the run folder 4 matrix files from TCAD machine (C:\NI25MatrixOperations\Matrix Outputs\). The files are DST HBW.mtx, DST NWK.mtx, DST EE.mtx & DST COM.mtx.
- 4. In GISDK, perform "Modify Routes" to point routes to correct transitbase.dbd.
- 5. Recompile the Step5a5b resource code. As of May 17, 2005, this file is located on the D: drive of the TCAD machine. D:\GISDK Code\_NI25\DRCOG\_NI25\_ResourceCode\version90\_CBCurrent\ Drcog version90 steps5a5b MrktSegcommentedout.rsc.
	-
- 6. Select Scenario.
- 7. Point to run directory.
- 8. Under Initialization Contents, point TCAD to the hwy geo file, routes file and transitbase file. All other files should be good.
- 9. Run all steps **EXCEPT** for Trip Generation, Trip Distribution, and the Speed Balance Stage under the Speed Bal & Report Step.

September 13, R:\\_transportation\071609\Model Development\model\model development\Model Operation\_062905.doc 2007

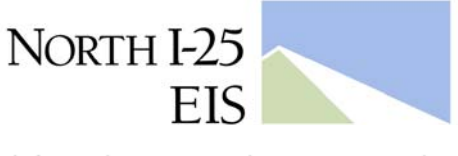

information. cooperation. transportation.

### **Combined Model Operation**

### Model Run Steps

**Step 1.** Run DRCOG model through trip distribution to produce trip tables by purpose

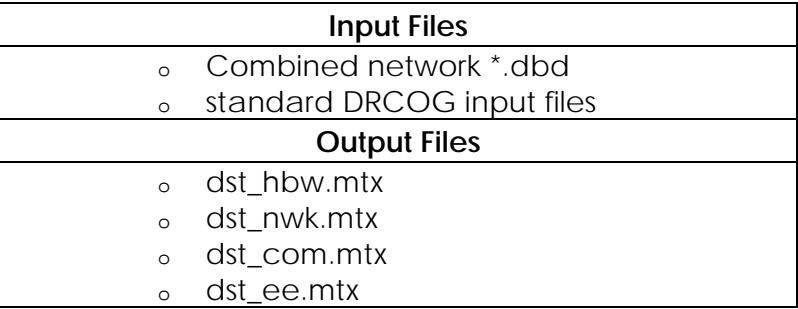

**Step 2.** Run NFR model through trip distribution to produce trip tables by purpose

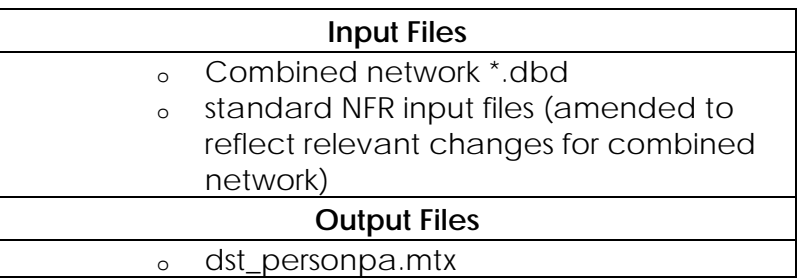

**Step 3.** Combine trip tables

- a. Disaggregate the NFR HBW trip table to 3 income groups
	- o Reference the NFR 5 income stratification of households
	- o Collapse to 3 income groupings:
		- **NFR Low is assigned to Low**
		- NFR Low-Medium, Medium, and Medium-High are assigned to Medium
		- **NFR High is assigned to High**
	- o Determine the distribution (by percent) of the three household income groups for each zone
	- o Apply each income groups percentage to each row of the NFR HBW trip table to obtain HBW trip tables by the three income groups

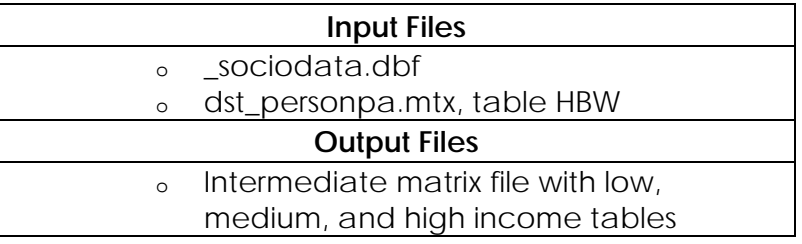

- b. Aggregate NFR non-work trip tables
	- o Combine the NFR HBS, HBO, and HBU trip tables together to form a HBO trip table
	- o Combine the NFR WBO and OBO trip tables to form a NHB trip table

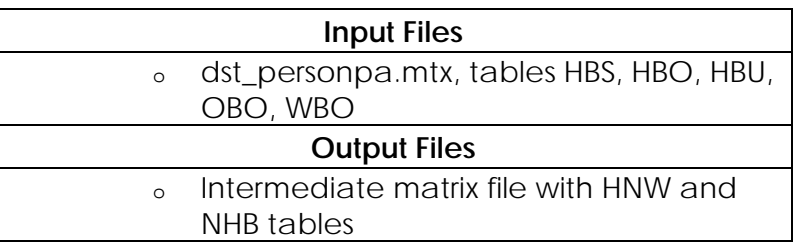

c. Combine NFR, DRCOG, and bi-regional trip tables together, to form single tables for HBW, HBO, NHB, IE, and EE

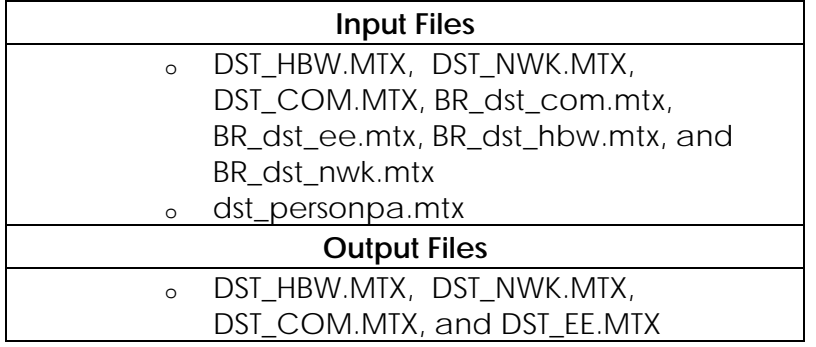

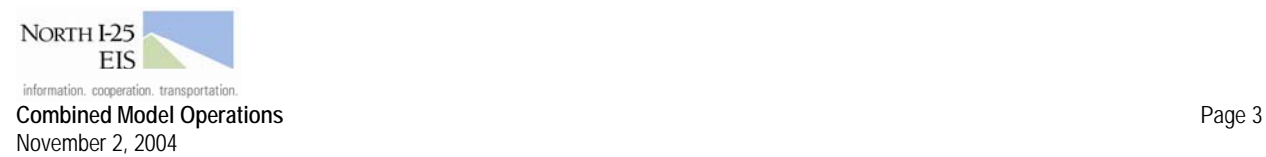

**Step 4.** Prepare DRCOG input files to run with a combined network format. This step is performed once, and is not repeated for subsequent runs.

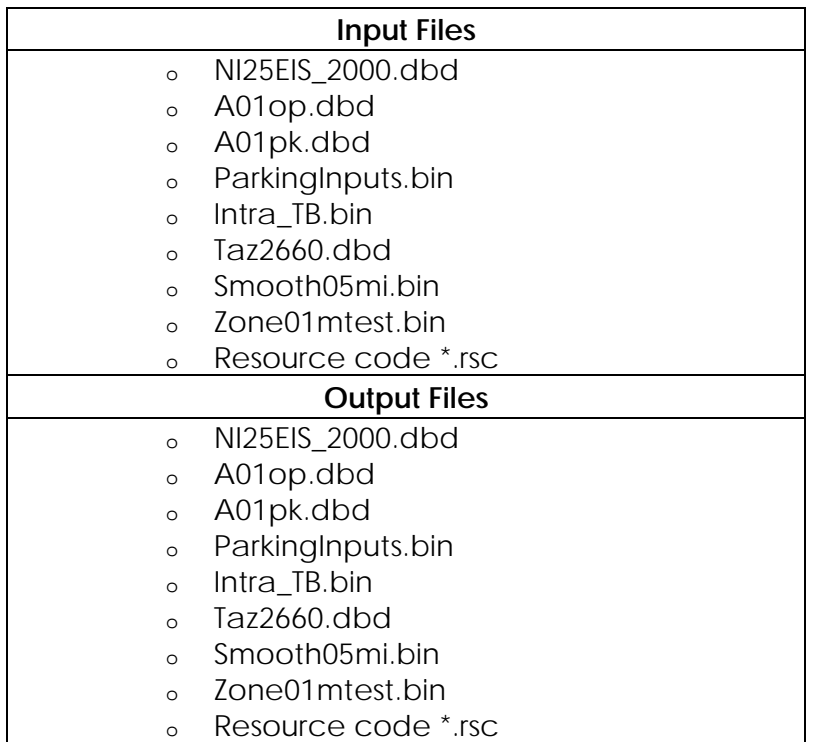

**Step 5.** Run DRCOG model through to assignment

- a. Run DRCOG model steps of network pre-processing and skimming
- b. Run DRCOG model steps of mode choice, time-of-day, and assignment.

J:\\_Transportation\071609.400\model\model development\MOdel Operation.doc September 7, 2007 R:\\_transportation\071609\Model Development\model\model development\Model Operation\_old.doc

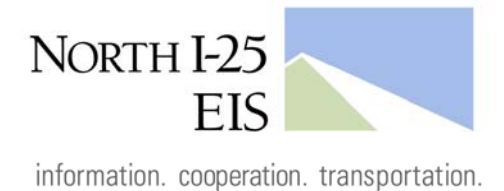

# **Operation Time of a Combined Model Run**

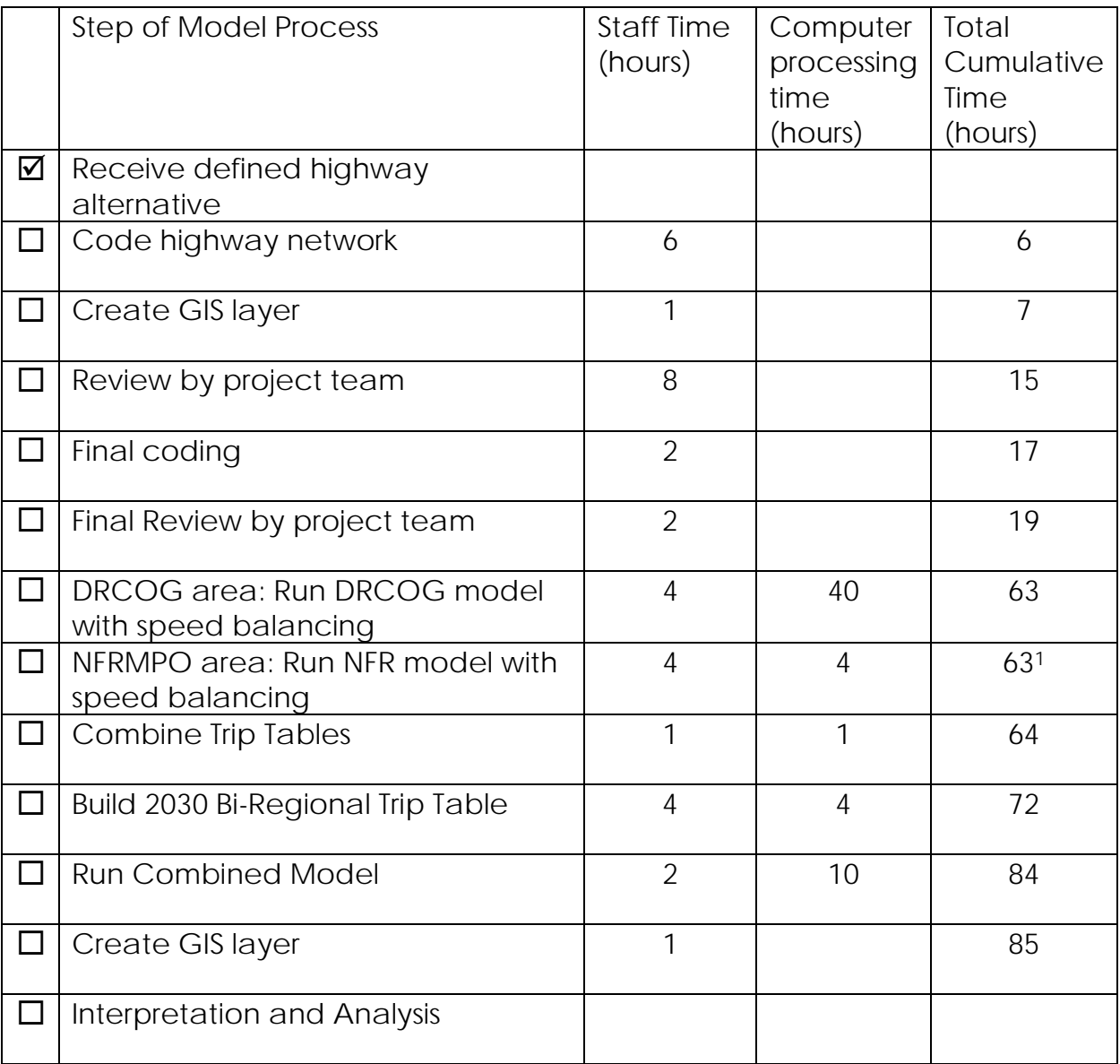

R:\\_transportation\071609\Model Development\model\model development\Model Run Time.docJ:\\_Transportation\071609.400\model\model development\Model Run Time.doc September 13, 2007

<sup>1</sup> Time not accrued because can be run concurrently with above process

l

#### **On TransCAD Build 249 Only Running North I-25 Combined Model (Flow Chart)** Check drive space before running any model (Except for Step2) **STEP-2STEP-1Speeds Conversion to Hwy &Prepare Base Hwy Geo File Perform Network ConversionSTEP-3Geo file** TransCAD <sup>v</sup>**4.7 Speed Balancing** TransCAD <sup>v</sup>**4.7**TransCAD <sup>v</sup>**4.7** TransCAD <sup>v</sup>**4.7 DRCOG Model**TransCAD <sup>v</sup>**4.5** build 177 TransCAD v 4.7**NFR Model1.** Copy **NOTE: IT IS VERY EASY TO FILL IN THEPrepare Base Hwy Geo File** for 1. Copy the base folder (copy one of Perform **Network Conversion** to NFR**WRONG SPEED DATA IN THIS STEP.**format for Step 2 by performing the **DST\_COM.MTX**, Conversion to NFR format for Step 2 **Perform Step 2 of the Combined Model:** the model runs step1 folder from **FOLLOW DIRECTIONS CAREFULLY!**After all edits to the network are finalized, Copy the base folder (TCAD machine C:\NFR **DST\_HBW.MTX**, and R:\\_transportation\071609\DEIS\Ru following steps: *FOR ALL HIGHWAY RUNS:***DST\_NWK.MTX** perform the following steps: Model\_NI25EIS\2030BaseInputsFolder) and paste ns\ folder) Copy the base folder (copy one of the from the D Copy the hwy geo file (from under same path and rename folder "2030 <run 2. Copy hwy **geo** files from Hwy C:\NI25Ma model runs step5a5b folder from the Step 1 folder OR from the **Check line layer connectivity**. name> Inputs." NoAction folder for Hwy runs or R:\\_transportation\071609\DEIS\Runs\ original location) to (Erase pre Select all nodes within general from Transit NoAction folder for folder ) and paste under C:\NI25EISNetTransFolder (on Copy the network from NI25EISNetTransFolder to study area or within area that Transit runs, C:\drcog\runs\. Rename folder with the the TCAD machine). **2.** Copy was modified.3. Copy transit route files, and transit the run folder.new run name. Make line layer active. **DST\_PERSONPA.MTX** and base files to run folder replace if Copy the base combined hwy geo files Rename the network as **mod\_Other.MTX** Go to Tools – Map Editing – **Add NFR Menu to the TransCAD menu:** To do exists. (if you made any changes to from the Step1 run folder or from the Check Line Layer Connectivity. "NI25Model\_2030.dbd." To do that go to tools-Addins-NFR Model Menu in (mod\_OtherTemp.mtx if NOT these files then you replace it running ste original folder (they should be the Node Selection = selection set. this go to Tools-Geographic otherwise its just fine. The basefiles TransCAD **4.5 Run-Step** same). Threshold = 50 feet (or Utilities-Geographic Files. recompile the rsc code IF necessary. The rsc folder has these files anyways) Open the geo file in TransCAD. thereabout). code, "nfr100.rsc," should be dated 1/31/05 or C:\NI25MatrixOperations\Step1\_2\_In Open the dataview. puts (Erase previous run files if they later and is located in TCAD machine C:\Program In GISDK, perform "Modify Routes" In TransCAD **4.7**, open the Open the Flow**AM**.bin file from **Step 2** Add-In "NI25 EIS Network Files\TransCAD\NFRMPO\rsc folder\For NI25. exist). **FRONTAGE ROADS –** If any to point routes to correct transitbase.dbd.Leave all Fixed Files as is (Do not erase). folder.frontage roads were added or Operations." Join the bin files by ID's. modified, check to make sure Open the NFR Menu and open the Model Dialog In TransC. **KEEP IN SELECTION** Click the "Translate Network"that all frontage road links have 5. Recompile the Step1 resource Box. Double-click to choose the appropriate Select by Condition for "MAX\_Time > "NI25 EIS Matrix Operations" dialog a value of 7 in the field button.scenario, or create one. **(NI25 2030 model)** code. As of June, 2007, this file is box.0".NFR\_FT. located on Look at map -- verify that almost all Rename the network as its R:\\_transportation\071609\DEIS\RS Point the Inputs to the run folder under C:NFR NFR links ARE selected.appropriate name (include a **Fill NFR\_AB\_Lanes** with all **1. Step 3a – Combine MPO**   $\blacksquare$ C codes for DEIS runs071206Model\_NI25EIS\... **KEEP IN SELECTION**description of the model values from LaneAB and fill **Matrices:** Hit the "Combine MPO Fill PK\_Links.AB\_AM\_Speed with **NFR\_BA\_Lanes** with all value alternative in the name to help Create folder under the "Output" folder. Tag it as Matrices" button. The output files AB\_Speed. **In TransCAD 4.7: tools-Addins-DRCOG**  file management). Ex: Iteration #1 in the name. This is your output folder from LaneBA.(DST\_HBW.mtx & DST\_NWK.mtx) Fill PK\_Links.BA\_AM\_Speed with "2030Toll\_Step2" for the first iteration.**Model** and **2030\_NI25\_Step1** will be placed in the Step1\_2\_Outputs fo Scenario.

missing.

summary output).

the "Tables" tab.

spreadsheet.

Click Finish.

OK and YES

for each iteration)

appropriate speed table. Go to the dbf tab of the spreadsheet.

the Tables tab of the spreadsheet. Select the column of cells with the data in the

hit Prepare network button.

**Speed Balancing after Step-2: Approximately 4 – iterations** Open the summary text file from the Iteration #1 output folder and scroll to "Entire Model Loaded Speed Summary" (approximately line 3200). Compare these speeds to the speeds in the linklookup.dbf file (or to the last iteration's model

> If speeds are all within 0.1 mph or thereabout, consider speed balancing complete and proceed to Step 3. If not, continue speed balancing procedure. Open the Link Lookup spreadsheet (TCAD machine C:\NFR Model\_NI25EIS\linklookup\_speedball\). Go to

 Copy the AM Peak and the Off-Peak Speeds from the summary to a blank space to the right of the data in

 Go to Data-Text to Columns. Select Fixed Width. Click Next. Check to make sure speeds are separated appropriately. Click Next. Column format is "General."

Copy Peak & Off-Peak speeds and paste into the

 "Save as" a dbf file in the inputs folder and name the file "LinkLookup\_It<#>" to indicate which iteration this lookup file belongs to. Excel gives two warnings hit

 Create another output folder under "Output," with an iteration number listed at the end of the file's name. In TransCAD **4.5**, restart the NFR model **make sure to point the model to the updated linklookup.dbf**

Now repeat Step-2 process. (follow the same process

**file** and to the **new output folder**.

 Go to each file input and check to see that all files "exist." Direct the **geo** file and **linklookup**files from run folder. All output files should should be

 Run all steps (uncheck stop after each step) AND check box to create report when done, hit OK and

 Open the dataview of the geo file and rename the field "SCRL" as "NFR\_SCRL." **If model crashes for some reason, check these:** Make Sure FT has values ZONE values need to be updated in mode layer

Make sure all cells in fields **NFR\_AT** and **NFR\_JURIS\_NO** have a value. For links outside the NFR region, fill AT with 1 and Juris\_No with 4. For links within the NFR region, look at nearby links to determine the appropriate values to fill into these fields

> **These three steps are for STPE-2, so that it wont crash during step2 run**

### **NOTE:**

•Check the drive space before you run any model

•Use the correct resource code, and correct TransCAD version

1. Point to run directory. 2. Under Initialization Contents, point TCAD to the hwy geo file, routes file and transitbase file. All other files

iterations**5. RUN ALL STEPSIt gives warning message hit OK.**

should be good. 3. Under Trip Gen Contents, point TCAD to the correct zone bin file (likely to be zone01mtest.bin). Also, **input appropriate MODELING FORECAST YEAR!!!**4. Under Speed Bal & Report Contents, speed balancing is 6

•Recompile resource code wherever necessary.

•Modify routes and point it to the correct route system and Transitbase files in the run folder

#### **Recompile:**

R:\\_transportation\071609\DEIS\RSC codes for DEIS runs071206

•v94\_Step1\_BH\_ElementAdded.rsc

•v94\_Step5a5b\_BH\_ElementAdded.rsc

NFR rsc files are in TransCAD machines C:\NFR Model\_NI25EIS\rsc\_files\NI25 rsc file\_013105 (4 rsc files for NFR Model)

#### *If routes files does not reference to correct transitbse then do this*

**Modify Routes:** with immediate Execution in TransCAD – Tools - Addins – GISDK

R:\\_transportation\Transportation Travel Demand Forecasting\GISDK Code\ModifyRoutes\ModifyRoutes.txt ModifyRouteSystem("C:\\drcog\\runs\\<RUN FOLDER NAME HERE>\\2030\_FT\_BRT.rts", {{"Geography","C:\\drcog\\runs\\<RUN FOLDER NAME HERE>\\TransitBase.dbd", "TRN\_LINKS"}})

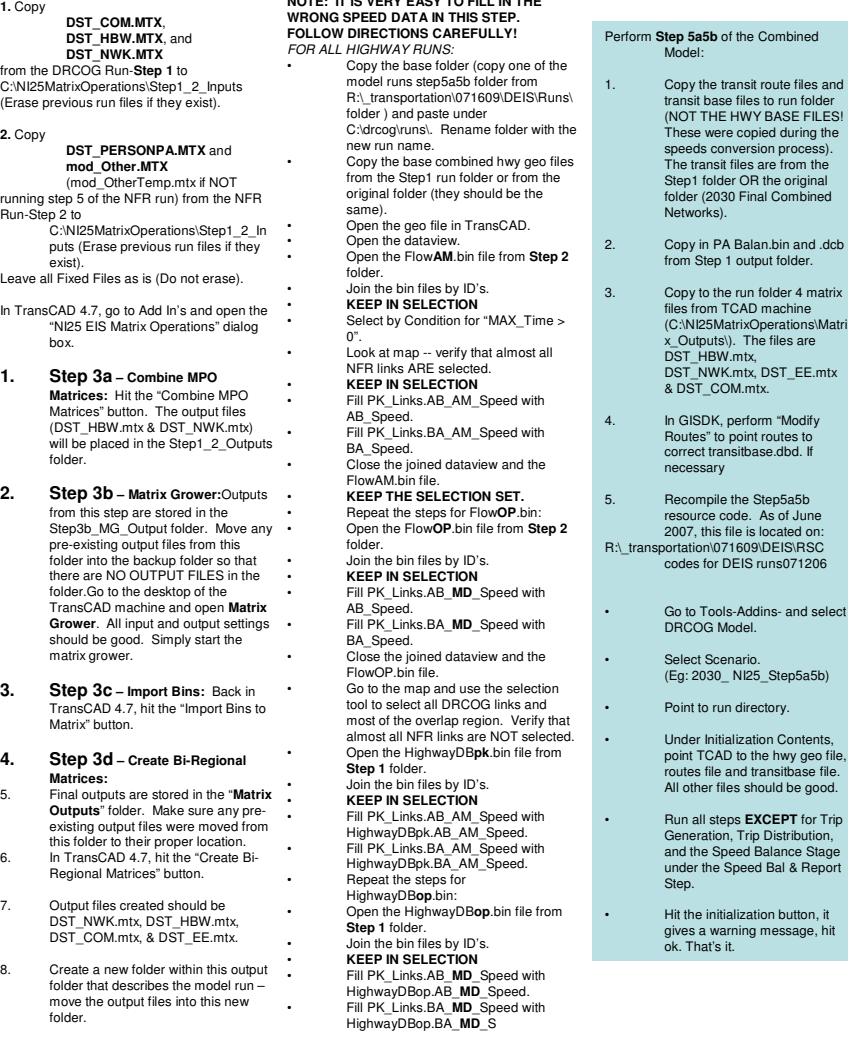

**STEP-5a5b** TransCAD <sup>v</sup>**4.7DRCOG Model**

a from the

folder. Ider 4 matrix

nsitbase file.

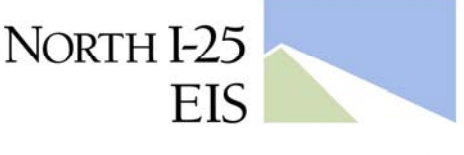

information. cooperation. transportation.

# **Year 2000 NFR Model Year 2001 DRCOG Model Year 2001 Combined Model**  Number of Links | 4,064 | 16,912 | 20,975 Number of Zones | 815 | 2,664 | 3,479 Number of Cells per Trip Table  $\begin{array}{|c|c|c|c|c|c|}\n\hline\n\end{array}$  Trip Table  $\begin{array}{|c|c|c|c|c|}\n\hline\n\end{array}$  0.7 million  $\begin{array}{|c|c|c|c|c|}\n\hline\n\end{array}$  7.1 million  $\begin{array}{|c|c|c|c|c|}\n\hline\n\end{array}$  12.1 million Distance North to South (60 Miles 80 Miles 125 Miles) Distance East to West  $\vert$  40 Miles  $\vert$  60 Miles 60 Miles Area of Model (Internal Zones Only) 1100 Sq. Mi. 3500 Sq. Mi. 4500 Sq. Mi. # of Files per Run | 100 | 400 | 400 Computer Memory per Model Run 0.3 GB 8.0 GB 13.4 GB Running Time  $\begin{array}{|c|c|c|c|c|c|} \hline \end{array}$  0.5 hrs 7 hrs  $\begin{array}{|c|c|c|c|c|} \hline \end{array}$  14 hrs

**North I-25 Combined Model Statistics** 

Note: Model runs were performed on a Pentium 4 processor with a 3.20 GHz CPU and 1 GB of RAM.

R:\\_transportation\071609\Model Development\model\model development\TFWG Model Statistics\_110404.doc

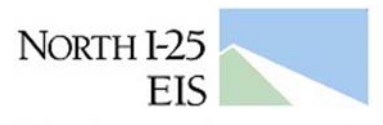

information. cooperation. transportation.

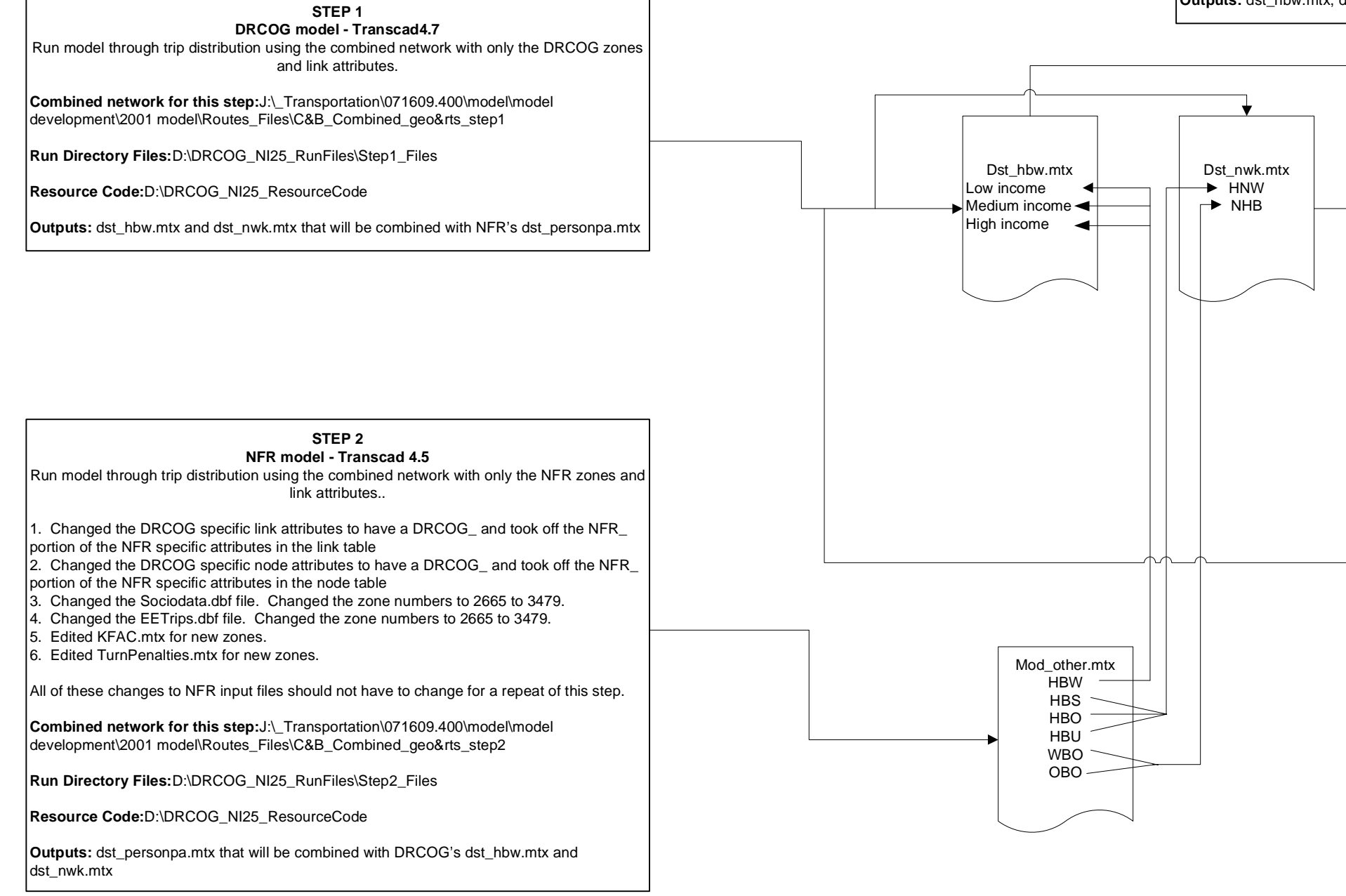

Combine the outputs from Step 1, Step 2, and the Bi-Regional tables to be used in Step 3.

Run both DRCOG and NFR models through Trip Distribution using the Combined Network File but with only the DRCOG or NFR Zones and Link Attributes accordingly. This step results in the matrix files combined in step 2

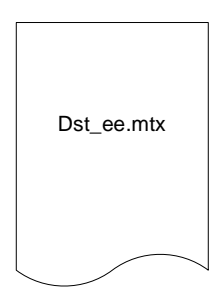

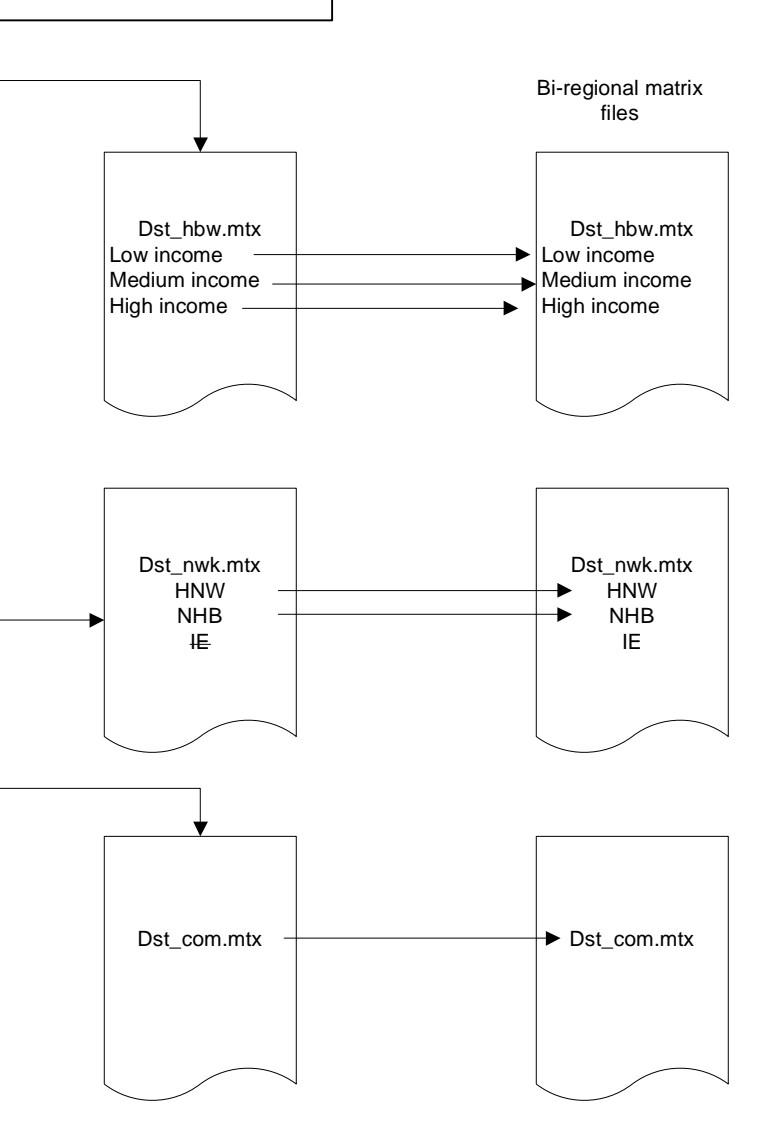

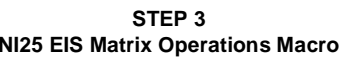

### **Resource Code and Read me file:**D:\DRCOG\_NI25\_MarixOpsCode\_ReadMe

**Outputs:** dst\_hbw.mtx, dst\_nwk.mtx, dst\_com, and dst\_ee.

### **November 3, 2004 Combined Model Operations**

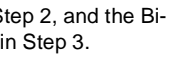

#### **Step 4**

Prepare the DRCOG files for Step 5a and 5b to run with the combined network for DRCOG and the NFR. This process should not have to be repeated for future runs.

### **NI25EIS\_2000.dbd**

#### **A01op.dbd** 1. Change all 0's to 0.01's

**Located in:**D:\DRCOG\_NI25\_RunFiles\ Step3 Files

1. Add the NFR rows in the link attributes table over to the DRCOG columns 2. Use Mapping rules to add new NFR data 3. Change all type 1's that have 0's to 0.01 and change all DIST's of 0 to 0.01

Located in:D:\DRCOG\_NI25\_RunFiles\ Step3\_Files

**Located in:**J:\\_Transportation\071609.400\ model\model development\2001 model\ Routes\_Files\C&B\_Combined\_geo&rts\_step3

> **A01pk.dbd** 1. Change all 0's to 0.01's

**Located in:**D:\DRCOG\_NI25\_RunFiles\ Step3\_Files

### **Zone01mtest.bin** 1. Add NFR rows and Use Mapping rules to add new NFR data

**ParkingInputs.bin** 1. Add NFR rows and add new NFR data

**Located in:**D:\DRCOG\_NI25\_RunFiles\ Step3\_Files

### **smooth05mi.bin**

1. Add NFR data

**Located in:**D:\DRCOG\_NI25\_RunFiles\ Step3\_Files

**Taz2660.dbd**1. Created new TAZ file for NI25 EIS.

**Located in:**D:\DRCOG\_NI25\_RunFiles\ Step3\_Files

**Current Resource code** 1. change lines of code that refer to 2664 to 34792. comment out code to create a new

market seg.mtx file because model bug.

D:\DRCOG\_NI25\_ResourceCode

#### **Intra\_TB.bin** 1. Add NFR rows

**Located in:**D:\DRCOG\_NI25\_RunFiles\ Step3\_Files

Run the DRCOG model with the combined network for DRCOG and the NFR.

#### **STEP 5aDRCOG model - Transcad4.7**

 Run model through Initialization and DB Processing using the combined network with both the DRCOG and NFR zones and link attributes..

**Combined network for this step:**J:\\_Transportation\071609.400\model\model development\2001 model\Routes\_Files\C&B\_Combined\_geo&rts\_step3

**Run Directory Files:**de1-14bmn41\DRCOG\_NI25\_RunFiles\Step3\_Files

**Resource Code:**de1-14bmn41\DRCOG\_NI25\_ResourceCode

**Notes:** Use resource code modification for NFR zones\Market Segment file.

### **STEP 5bDRCOG model - Transcad4.7**

 Run model from Modal Splits through Speed Balance using the combined network with both the DRCOG and NFR zones and link attributes, and the ombined matrixes form Step C.

**Combined network for this step:**J:\\_Transportation\071609.400\model\model development\2001 model\Routes\_Files\C&B\_Combined\_geo&rts\_step3

**Run Directory Files:**de1-14bmn41\DRCOG\_NI25\_RunFiles\Step3\_Files

**Resource Code:**de1-14bmn41\DRCOG\_NI25\_ResourceCode

**Notes:** Use resource code modification for NFR zones\Market Segment file, and copy the New\_MarketSeg.mtx file from de1-14bmn41\DRCOG\_NI25\_RunFiles\Step3\_Files